# **Advanced Breadcrumbs**

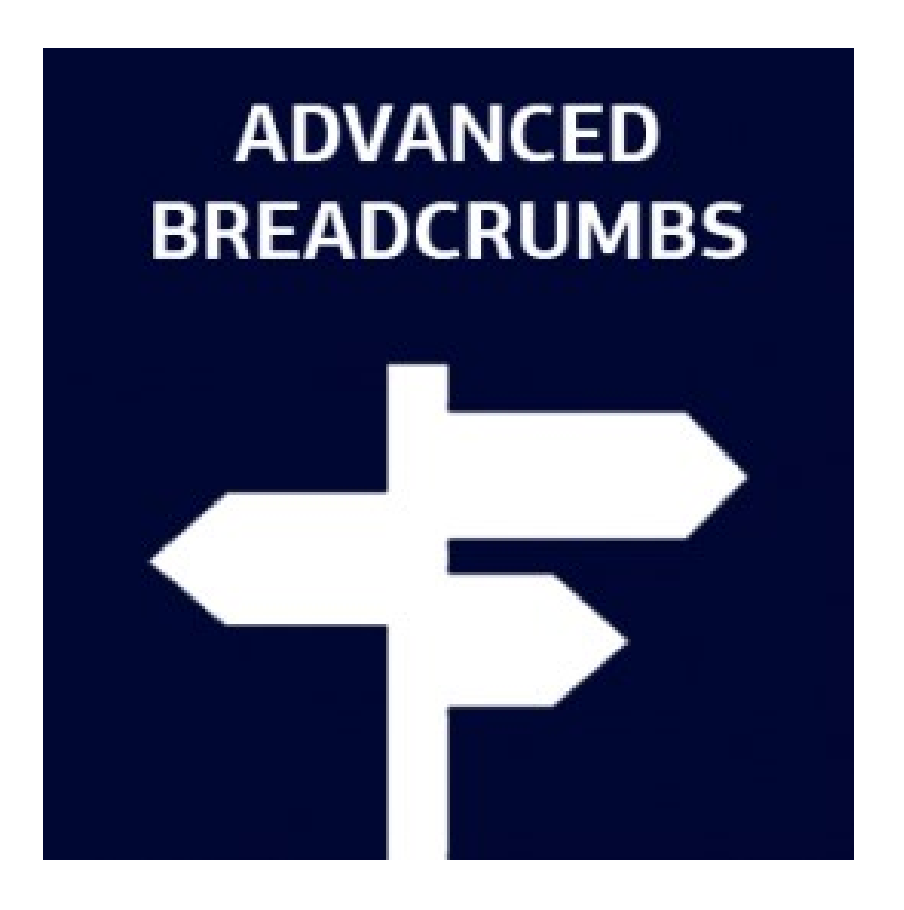

# **User Guide**

## **Table of Contents**

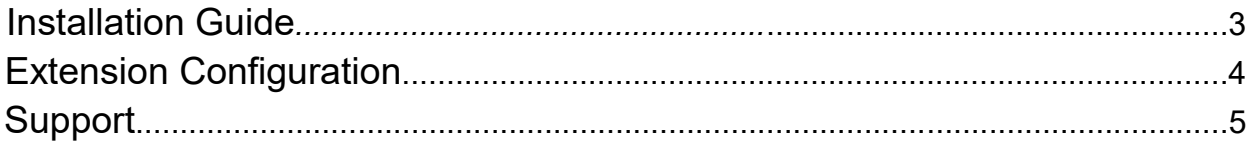

### <span id="page-2-0"></span>Installation Guide

1 Disable the Compilation Mode (if enabled)

- 2 Enable Magento cache if disabled
- 3 Log out from Magento Admin panel if you are logged in

4 Unpack the contents of the 'extension' folder from the package file purchased from MagestyApps to your Magento root folder

5 Log into Magento Admin Panel

6 Go to 'System > Cache Management' section, select 'Refresh' under 'All Cache' drop-down menu and press 'Save Cache Settings'

7 You can run the Compilation mode back if necessary (not enable but run it)

8 Now go to 'System > Configuration > MagestyApps Extensions > Advanced Breadcrumbs' section. If you see the extension's settings then you are done.

NOTE: MagestyApps provides absolutely free professional installation of this extension. So if you have any issue with its installation or want us to install it to your website then please contact us via email: [alex@magestyapps.com](mailto:alex@magestyapps.com)

Save Config

### <span id="page-3-0"></span>Extension Configuration

#### **Advanced Breadcrumbs**

**General Configuration**  $\bullet$  $\overline{\bullet}$ [STORE VIEW] Enable Yes Enable 'Search results' Yes  $\div$ [STORE VIEW] breadcrumb Enable breadcrumbs for customer Yes  $\bullet$ [STORE VIEW] account  $\bullet$ [STORE VIEW] **No** Show only one path [STORE VIEW] Hide duplicated categories Yes  $\bullet$ 

**Enable** - enables/disables all the functions of the extension

**Enable 'Search results' breadcrumb** - this setting allows to show "Search Results for..." in breadcrumbs panel when user comes to a product from search results page.

**Enable breadcrumbs for customer account** - allows to display breadcrumbs in customer account area

**Show only one path** - this setting is needed when a product is assigned to multiple categories. If it is set to "Yes" then only one category path will be shown. If "No" then all the available paths will be disaplayed.

**Default category** - if the "Show only one path" setting is set to "Yes" then you can choose the prior category for breadcrumbs. The longest path which includes the selected category will be shown.

**Hide duplicated categories** - this setting allows to hide duplicated categories when multiple breadcrumbs paths are displayed.

## <span id="page-4-0"></span>Support

MagestyApps offers FREE support and updates for any extension developed for Magento.

If you need support related to MagestyApps extension usage, feel free to send a mail to [alex@magestyapps.com](mailto:alex@magestyapps.com)